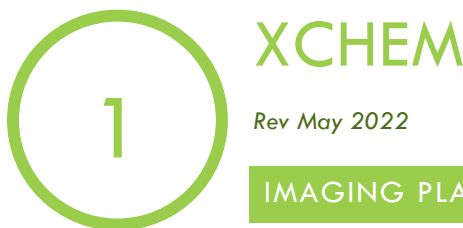

IMAGING PLATES USING FORMULATRIX AT THE RESEARCH COMPLEX

- 1. Use the RIGHT HAND formulatrix and its corresponding computer.
- 

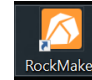

2. Open RockMaker  $\sqrt{2}$  and log in as XChem User (no password)

- 3. Open the XChem folder under the projects directory. Go into the plate type subfolder which correspond to the plate you are using: SWISSci\_2drop, SWISSci\_3drop or MitInSitu
- 4. Select any of the plate you see and copy it (right-click/copy) then paste it ON the same directory. It will be called "Copy of '*plate I just copied*'". Rename it with your experiment number and an increment for your plate eg. lbXXXXX\_plate1. Repeat for each of your plates.
- 5. Right click on your plate(s) and select "print barcode". The barcode will be printed by the printer on the far

left computer by the window. To print more than one barcode at a time select all the plates you want to print (using the shift or ctrl key) and print them all at once the same way: right click and "print barcode".

- 6. Stick barcodes on the side of the plate opposite to A-F. Avoid any overhangs as your tray could get caught on the imager arm.
- 7. In the Rock Imager software (usually already open) which correspond to the imager you are using (0276), check the Load Port content for the position of any currently imaged plates so that when you load your plate(s) you don't place them in a slot

where a plate being currently imaged will be placed after imaging. Load the plate(s) in the imager, barcode first/facing inward.

- 8. Still in the Rock Imager software, click on 'Load Port', then 'Scan Load Port'. Your plate should appear on the load port list. Select the plate (or all the plates if you have more than 1 plate), right click and press 'Image Plate'.
- 9. When the images have been taken, remove plates from imager and take them back to the XChem lab 34. Close the Rock Maker software before you leave.

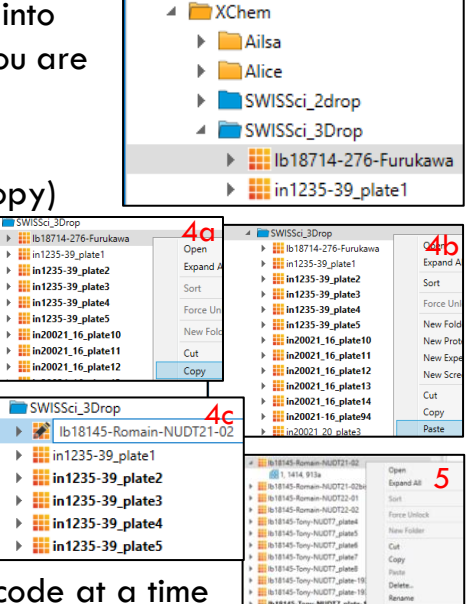

Projects

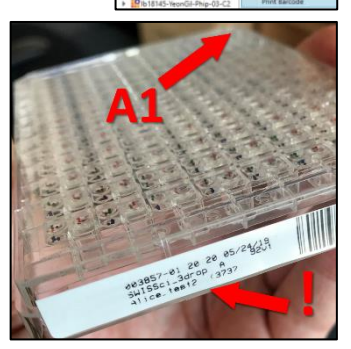